## **How to password protect PDF Documents**

**Human Services**

 Date: February 26, 2014

## **Protect your PDF file with permissions using Adobe Acrobat XI**

Restrict the way people can use your PDF file. Easily prevent them from editing and copying information, or fine-tune file permissions to limit other activities like printing, commenting, form filling, and adding pages.

1. Open the file you wish to password protect.

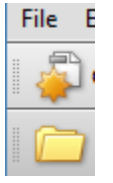

2. At the top click properties

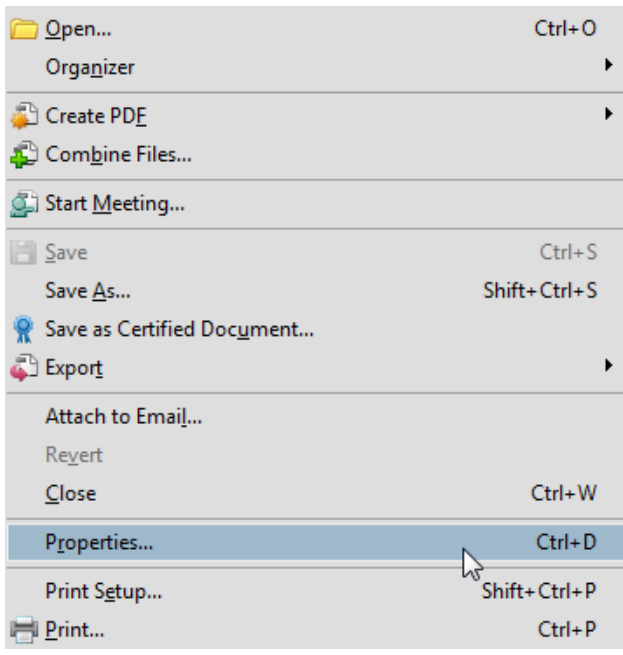

## 3. Click the Security Tab

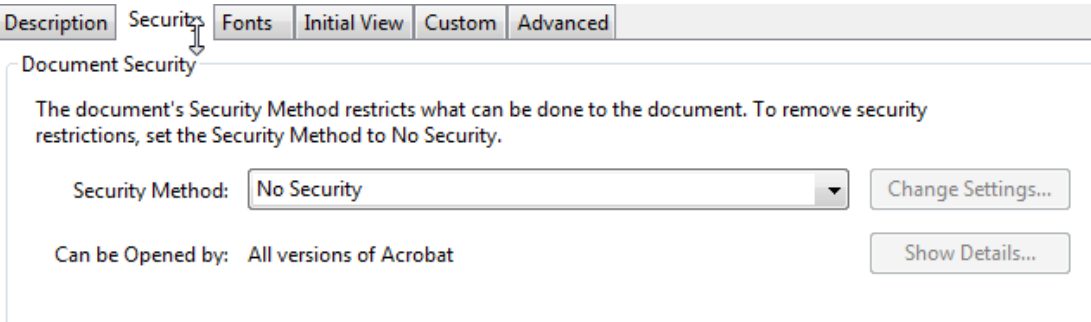

4. Change the Security Method to Password Security

**Document Security** 

The document's Security Method restricts what can be done to the document. To remove s restrictions, set the Security Method to No Security.

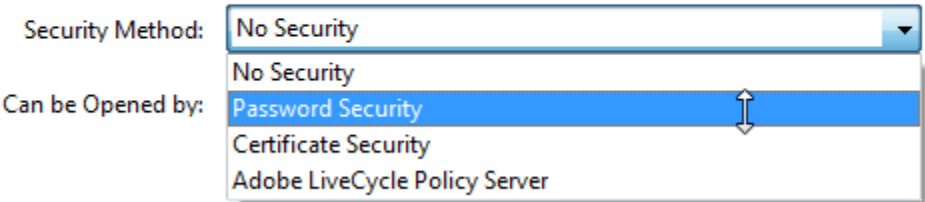

- 5. Check the 'Require password to open this document and add a password a. Click OK
	-

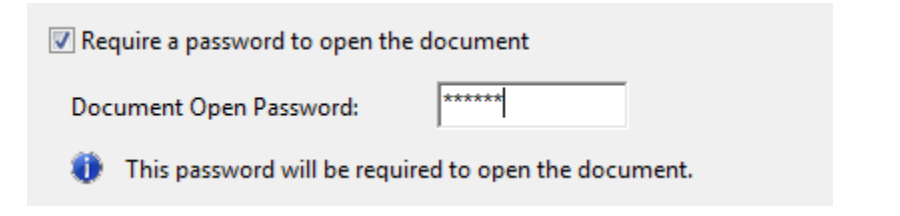

6. Confirm the password

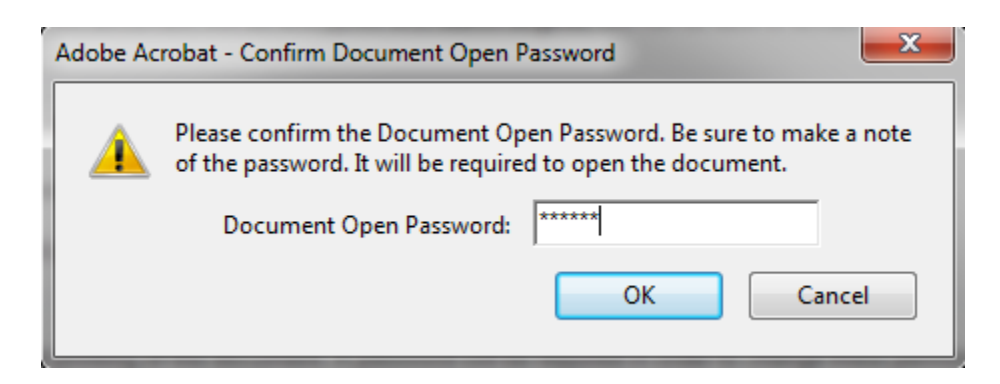

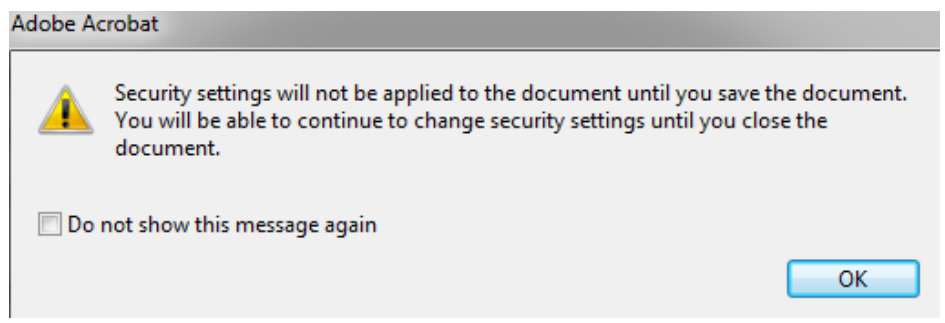

Alberta Human Services

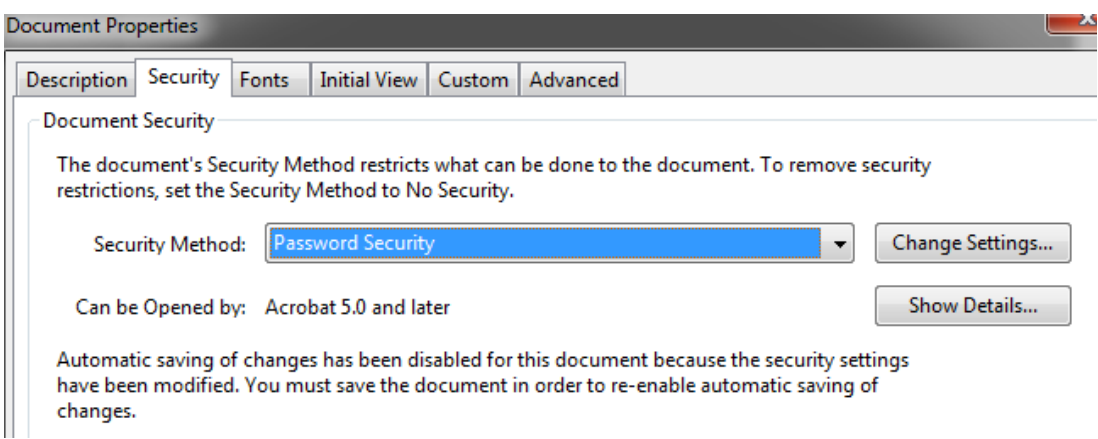

7. You must save the document to apply the new security settings. Type a name for your file, and click Save.

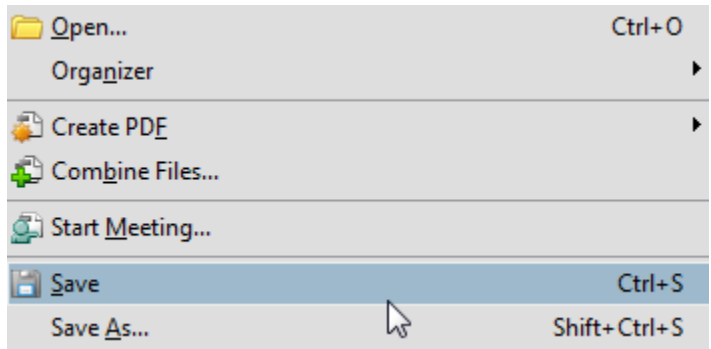